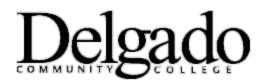

## HOW TO CHANGE YOUR DELGADO EMAIL PASSWORD ON YOUR DESKTOP

Important Note: When you change your Delgado email password on your desktop or online please be sure to change it on all other mobile or tablet devices. Instructions for Android, Apple and Windows Mobile devices are available in the Email FAQ section.

- 1. Turn on your computer.
- 2. Press **CRTL + ALT + DELETE** simultaneously.
- 3. Select Change a Password
- 4. In the old password field, enter your <u>current</u> password.
- 5. Enter your <u>new</u> password to meet the criteria below.
- 6. Re-enter your new password.

| Password Base Criteria                                                                                                    | Important Notes                                                                                |
|----------------------------------------------------------------------------------------------------|------------------------------------------------------------------------------------------------|
| <ol> <li>Minimum Password Length 12 Characters</li> <li>Password Complexity must contain at least<br/>3 of the 4 categories:         <ul> <li>English Upper case characters (A-Z)</li> <li>English Lowercase characters (a-z)</li> <li>Base Digits (0-9)</li> <li>Non Alphanumeric Characters<br/>(e.g.,@,%,#,!)</li> </ul> </li> </ol> | <ol> <li>Previous passwords cannot be used</li> <li>Passwords expire every 105 days</li> </ol> |

## Password Examples

| Compliant Password                            | Non Compliant Password                                  |
|-----------------------------------------------|---------------------------------------------------------|
| 1. Password = J*p2le)\$>F_?b                  | 1. Password = JDOE12345678                              |
| (Uppercase Letters, Lowercase Letters, Non    | (Uppercase Letters, Base Digits, Minimum 12 Character   |
| Alphanumeric characters, Base Digits, Minimum | Length, No Lowercase Letters or Non Alphanumeric        |
| 12 Character Length Met)                      | Characters)                                             |
| 2. Password = !bKabjtXOZ\$M                   | 2. Password = !bKAbcd0123                               |
| (Uppercase Letters, Lowercase Letters, Non    | (Uppercase Letters, Lowercase Letters, Base Digits, Non |
| Alphanumeric characters, Minimum 12 Character | Alphanumeric Characters , Password Length Less than 12) |
| Length)                                       |                                                         |
| 3. Password = 312acb!efg%54                   | 3. Password = 123mardgras                               |
| (Lowercase Letters, Base Digits, Non          | (Lowercase Letters, Base Digits, Password Length Less   |
| Alphanumeric characters, Minimum 12 Character | than 12 and No Uppercase Letters or Non Alphanumeric    |
| Length)                                       | Characters)                                             |

If you encounter any problems call the OIT Helpdesk at (504) 671-5500.